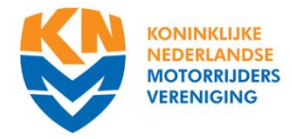

## **HOE DEEL TE NEMEN AAN DE DIGITALE VLAGGENISTENCURSUS MOTOCROSS**

Je wilt de digitale Vlaggenistencursus Motocross van de KNMV volgen. Geweldig dat je je wilt inzetten voor de Motocross, goed dat je bereid bent hierover meer kennis op te doen. Wij adviseren je dringend eerst het instructie filmpje te bekijken en daarna pas de vragen te beantwoorden. Alle vragen worden in de film behandeld.

## INSCHRIJVEN

Ga naar de KNMV-site door het gebruik van de volgende link:

<http://www.knmv.nl/opleidingen/Cursus-kalender/>

Ga vervolgens naar: *Zoek naar*: Vlaggenist Motocross en druk op *'toon gevonden cursussen'*. Klik op 'ga naar het inschrijfformulier'.

Op het inschrijfformulier typ je het relatienummer en je postcode (zonder spatie 6800AR) in. Klik op 'zoek mijn gegevens'

Heb je geen relatie nummer vul dan het volledige formulier in. Onder het kopje 'betaling' zie je staan dat de cursus gratis is.

Links onderaan het formulier download je de voorwaarden en vink je in de ruimte aan dat je deze gelezen hebt.

Vervolgens klik je op 'ínschrijven' Je ziet op het scherm: "Dank voor je inschrijving. Je ontvangt zo snel mogelijk een email." verschijnen. Vervolgens ontvang je een email waarin staat dat je je hebt ingeschreven en dat de inschrijving geaccepteerd moet gaan worden.

Zodra de inschrijving is geaccepteerd ontvang je wederom een email met verwijzing hoe je verder dient te gaan. Let op! Inschrijvingen worden alleen tijdens kantooruren geaccepteerd dus wanneer je je op zaterdag inschrijft dan krijg je pas op maandag een bevestiging hoe verder te gaan.

Nadat jouw inschrijving geaccepteerd is krijg je een mailtje waarin de link staat om naar de opleiding te gaan. Rechts van het scherm kun je inloggen met je gebruikersnaam en wachtwoord. Deze staan ook in het mailtje. Deze gebruikersnaam en wachtwoord zijn speciaal voor opleidingen. Onder Klaslokaal vind je de instructievideo. Na het bekijken van de instructiefilm hebt begin je met het beantwoorden van de vragen. Alle vragen worden in de instructiefilm bekeken.

Heb je de 10 vragen goed beantwoord dan ontvang je hierover een mailtje. In dit mailtje staat dat jij, tenzij je pasfoto nog mist, je pasfoto dient te uploaden. Staat je pasfoto al wel bij ons in het systeem dan ontvang je zo snel mogelijk via de mail een bestandje, print deze uit of download 'm op je telefoon. Je dient dit document bij evenementen waar je gaat vlaggen altijd bij je te hebben.

Heb je niet alle vragen in een keer goed beantwoord? Bekijk dan nogmaals de film en maakt de vragen nog een keertje. Lees vragen en antwoorden goed door, er kunnen kleine verschillen in zitten.

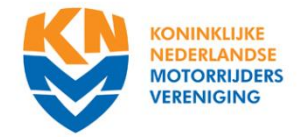

## FOTO UPLOADEN

Uw relatienummer staat in de mail.

Je gaat opnieuw naar [www.knmv.nl](http://www.knmv.nl/) en logt in via 'mijn knmv'. Daar voer je je relatienummer in en druk je op inloggen. Mogelijk heb je voor 'mijn knmv' nog geen wachtwoord, dit is een ander wachtwoord dan die je eerder gebruikt hebt in opleidingen.knmv.nl. Geef aan dat je je wachtwoord vergeten bent. Heb je al eerder gebruik gemaakt van 'mijn knmv' en ben je in het bezit van een wachtwoord dat kun je die gewoon gebruiken.

Wanneer je aangegeven hebt dat je je wachtwoord vergeten bent vul je je relatienummer en emailadres in. Je krijgt daarna via de mail een link. Deze gebruik je en dan kun je je persoonlijke wachtwoord aanmaken.

Je logt in en gaat naar 'mijn gegevens'. Je scrolt naar beneden en drukt op het grijze vlak 'wijzigen' rechts onderaan de pagina.

Zorg dat je een digitale pasfoto heb opgeslagen op je computer.

Halverwege de pagina zie je pasfoto en het woord toevoegen. Klik hierop.

Klik op 'next'. Via bladeren kun je de pasfoto die je op de computer hebt staan opzoeken en toevoegen. Na het toevoegen van je foto ben je klaar.